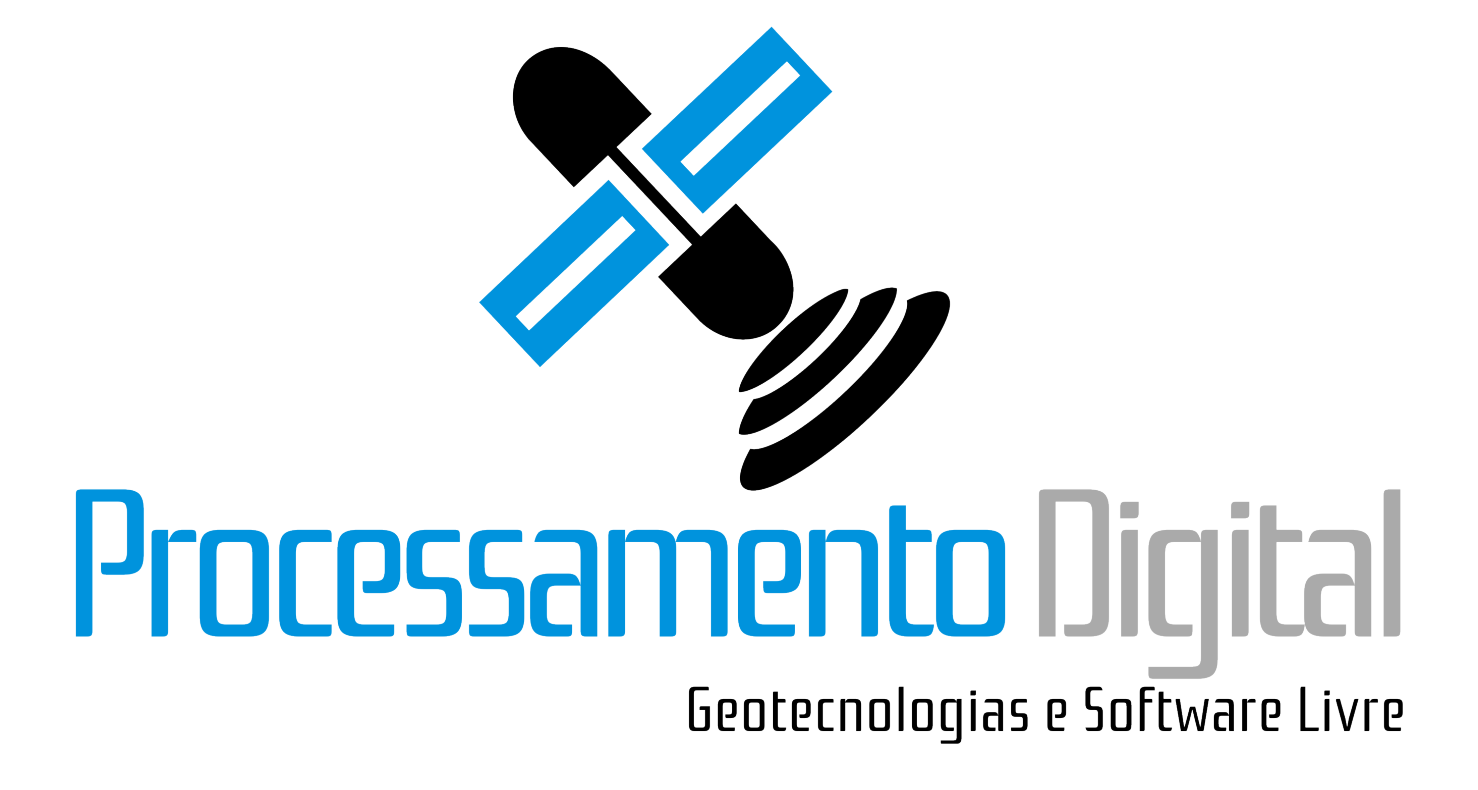

# **QGIS 2.0:**

**Geocodifição de endereços através do Google via plugin mmqgis**

A **Geocodificação** é um processo que permite transformar endereços listados em planilha eletrônica em objetos espaciais. Você pode utilizar diversos recursos como o **Google Fusion Tables** para geocodificar endereços. Neste tópico, vamos conhecer os recursos do **QGIS 2.0** para concluir essa tarefa.

Se for do seu interesse praticar este tutorial, faça o download do arquivo utilizado:  $\frac{\text{http://goo.gl/53fELi>}}{\text{http://goo.gl/53fELi>}}$  $\frac{\text{http://goo.gl/53fELi>}}{\text{http://goo.gl/53fELi>}}$  $\frac{\text{http://goo.gl/53fELi>}}{\text{http://goo.gl/53fELi>}}$ 

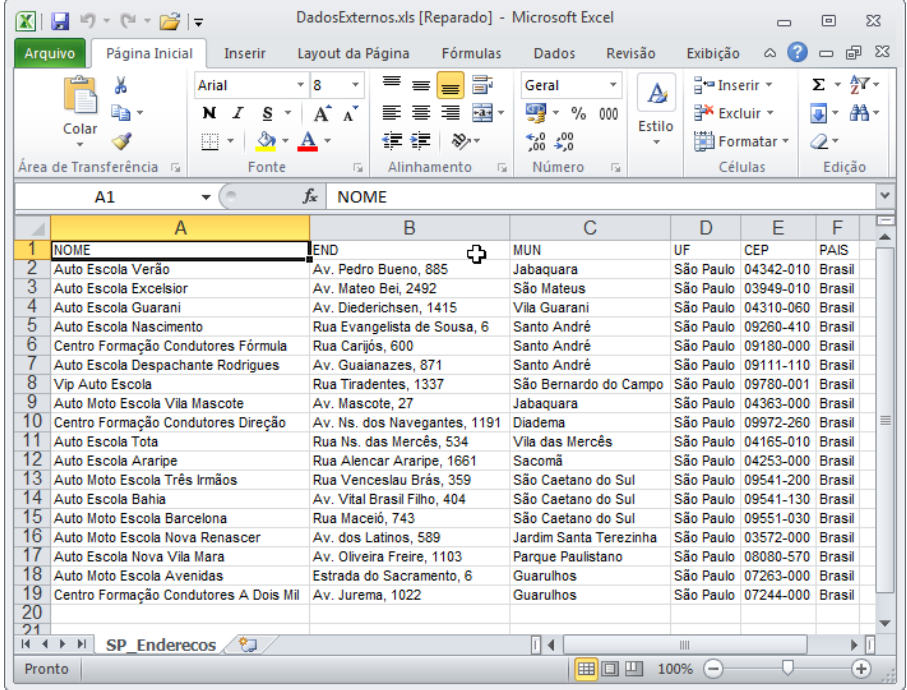

## **Criação de um arquivo de texto CSV**

O primeiro passo consiste em criar um **arquivo de texto CSV**. Abra a relação de endereços no **Excel** ou **LibreOffice Calc** e clique no menu **Arquivo – Salvar Como**. Indique um local de saída para o arquivo que será criado e modifique o formato de saída para **CSV**:

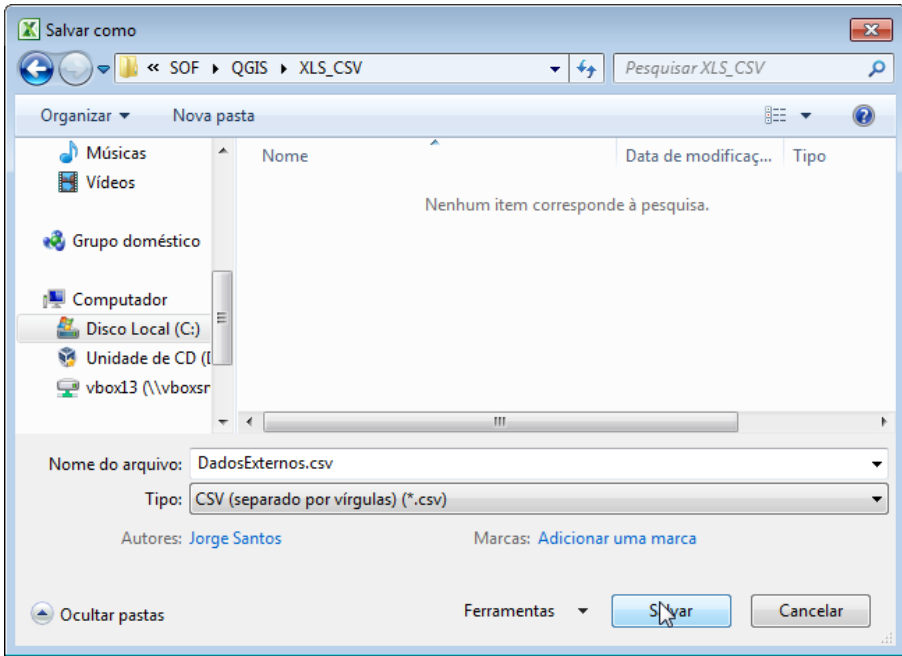

No **Excel**, o assistente de exportação irá solicitar uma confirmação. Pressione o botão **Sim**:

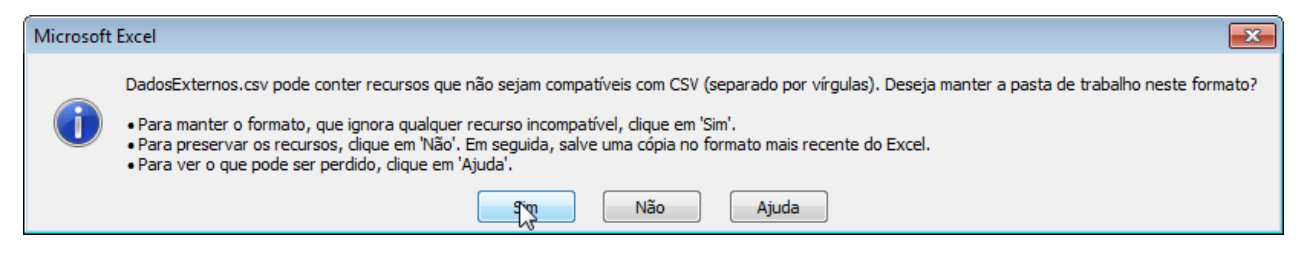

Encerre o programa. Uma última confirmação do assistente do **Excel** não deve ser levada em consideração. Pressione o botão **Não Salvar** e o programa será encerrado:

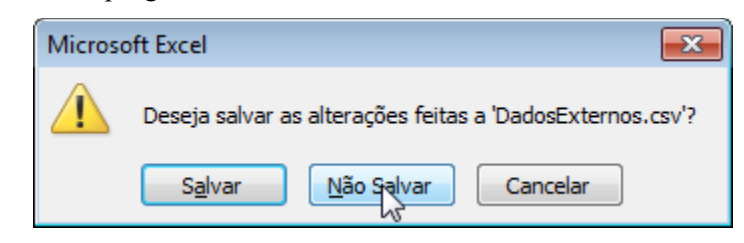

O formato de arquivo **CSV** é indicado para a geocodificação no SIG **QGIS 2.0**.

### **Arquivos CSV codificados em UTF-8**

O **Excel** apresenta uma limitação durante a exportação de arquivos **CSV**: a impossibilidade de codificar esse formato em **UTF-8**. No **LibreOffice Calc** isso não ocorre: basta salvar a planilha como **CSV** e pronto. Para contornar este problema, execute o **Bloco de Notas** e clique no botão **Arquivo – Abrir.**

Na janela seguinte, modifique a opção para **Todos os Arquivos** pois somente assim o **Bloco de Notas** será capaz de reconhecer o arquivo **CSV**. Clique no botão **Abrir**:

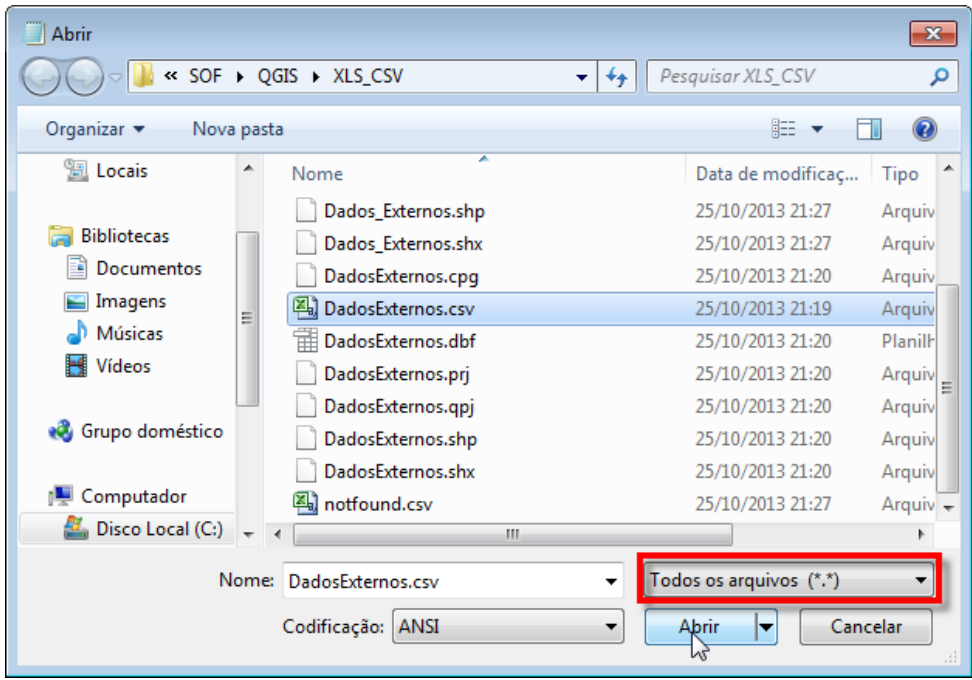

Salve uma cópia do arquivo através do menu **Arquivo – Salvar Como**. Nas opções seguintes, altere novamente a opção para **Todos os Arquivos** e modifique a codificação para **UTF-8** (não salve o documento com o mesmo nome, faça uma cópia) e o problema será resolvido. Salve o documento com extensão **CSV**, pois precisamos do **CSV** em **UTF-8** para prosseguir com a geocodificação.

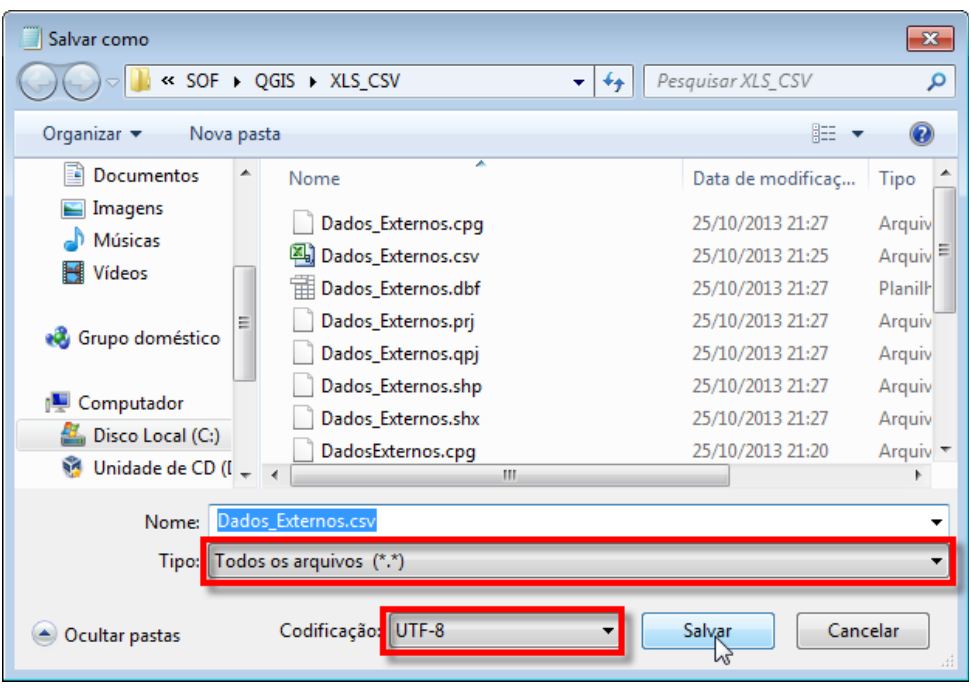

#### **Instalação do Complemento mmqgis**

Execute o **QGIS 2.0**. Vamos precisar desse programa para geocodificar os endereços. Há um vídeo sobre instalação do **QGIS 2.0** no **Windows Seven** que pode ser visualizado aqui: [<http://goo.gl/puDic0>](http://goo.gl/puDic0)

Na janela principal do programa, carregue alguma base vetorial de estados, municípios, localidades ou qualquer feição que represente o país. Algumas bases vetoriais podem ser obtidas aqui:  $\frac{\text{http://goo.gl/RJQd4x}}{\text{http://goo.gl/RJQd4x}}$ 

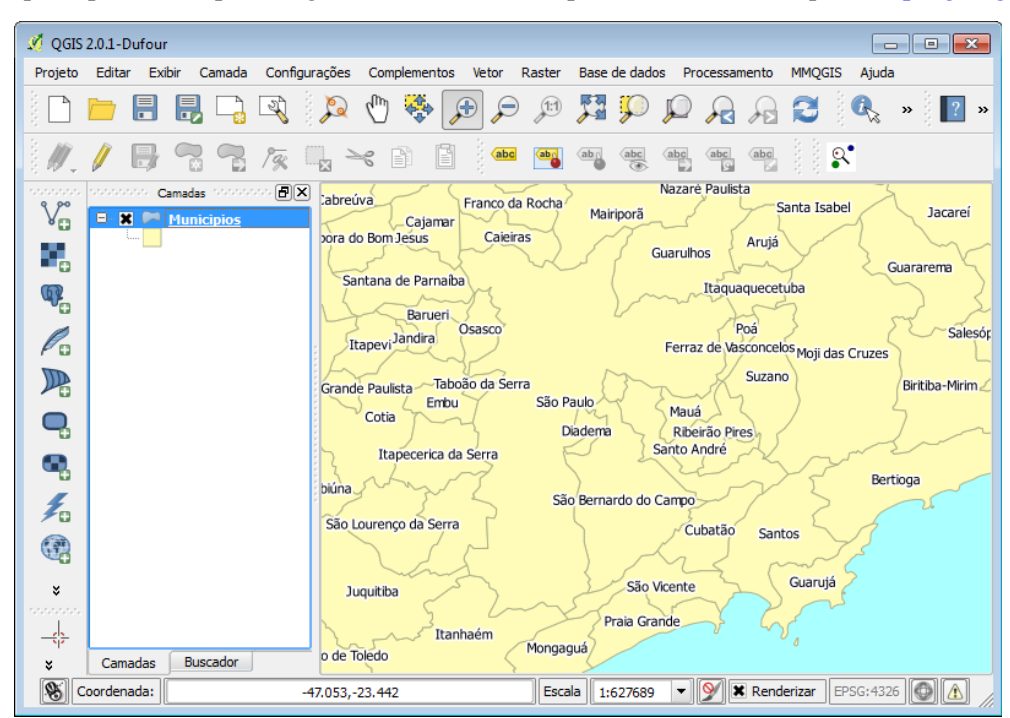

Pressione o menu **Complementos – Gerenciar e Instalar Complementos**. Na janela seguinte, clique no item **Obter mais** e selecione o plugin **mmqgis** na relação de complementos. Clique no botão **Instalar Complemento**:

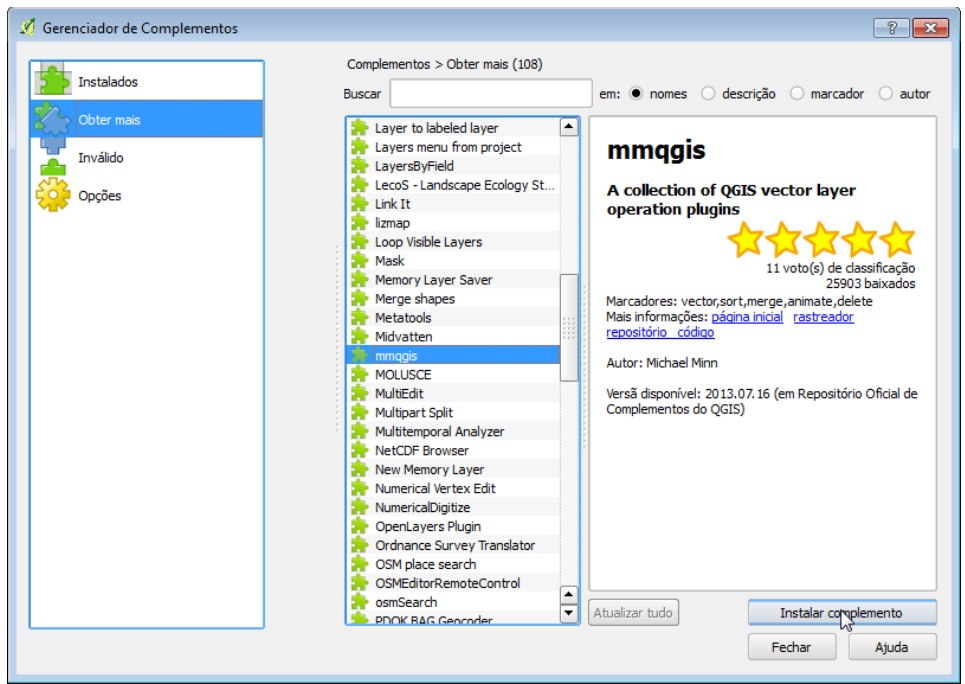

O plugin **mmqgis** será instalado com sucesso. Este é o procedimento para instalar qualquer complemento no SIG **QGIS**.

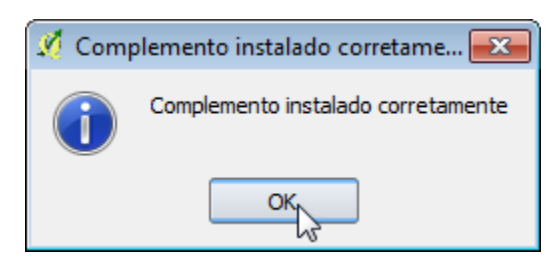

Com o plugin instalado, siga para a fase de geocodificação dos endereços.

#### **Geocodificação através do Google**

O plugin **mmqgis** possui um algoritmo que envia os endereços para a base de informação do **Google** e retorna o resultado em **shapefile**. Com efeito, todos os endereços vão possuir **coordenadas XY** e podem ser considerados como informação geoespacial. Este é o método mais fácil até aqui. Como todo aplicativo, há restrições: uma grande quantidade de dados pode apresentar travamentos como ocorre com o **Fusion Tables**. Os endereços que não obtiveram êxito na geocodificação podem ser armazenados em outro arquivo **CSV** para avaliação posterior.

#### Acesse o menu **MMQGIS – Geocode – Geocode CSV with Google**

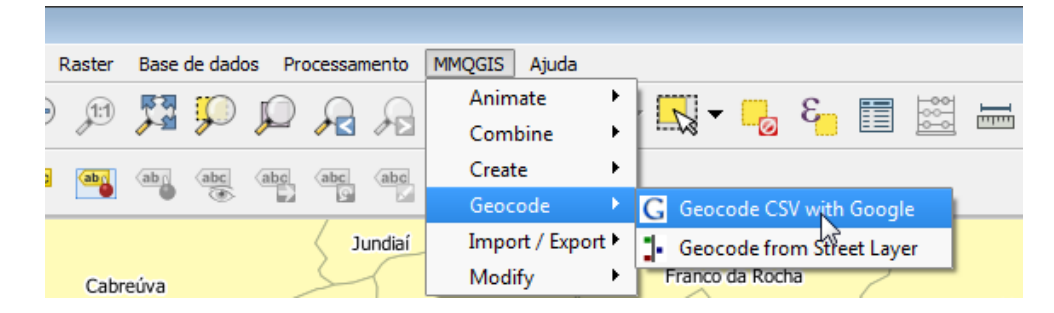

Informe o endereço, estado ou província, cidade ou município e o país. Essas informações estão relacionadas com os dados cadastrados na sua planilha. Alguns campos são opcionais, mas penso que, quanto mais informações, melhor para os algoritmos do **Google** e **mmqgis** localizarem os endereços.

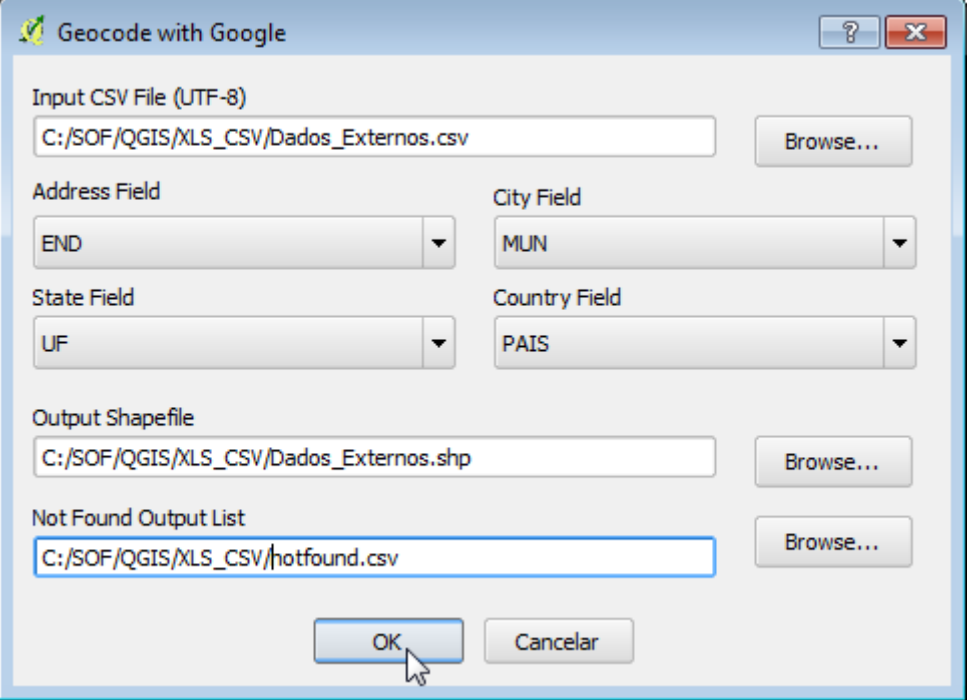

O caminho para o arquivo **Not Found** (não encontrado) deve ser informado também, pois é um ótimo recurso para auditar as entradas inválidas.

O processo é executado em primeiro plano e o progresso pode ser visto no canto inferior esquerdo:

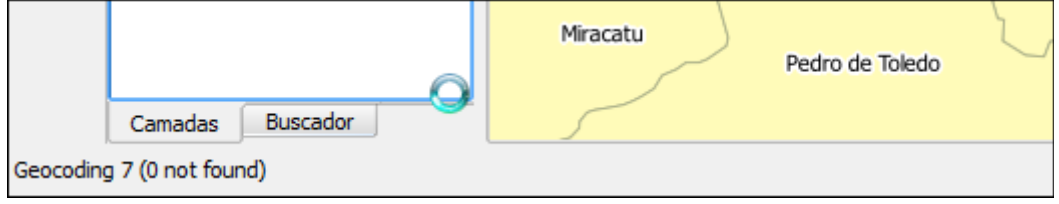

O shapefile será adicionado. Esta é a tabela de atributos do arquivo gerado:

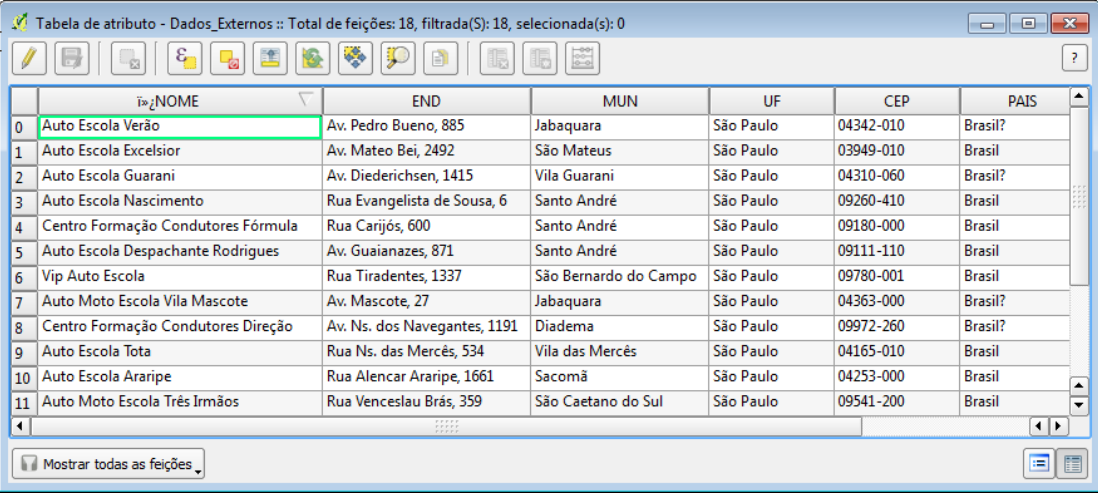

**Processamento Digital** – Geotecnologias e Software Livre | [www.processamentodigital.com.br](http://www.processamentodigital.com.br/) | *Por Jorge Santos | 25 de outubro de 2013* 6

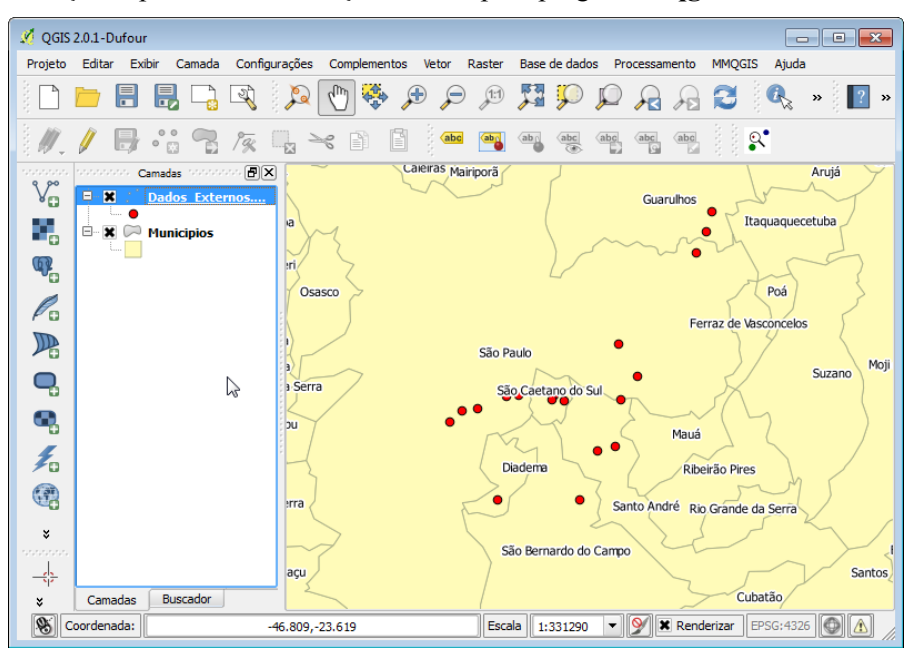

Esta é a distribuição espacial dos endereços criados pelo plugin **mmqgis**:

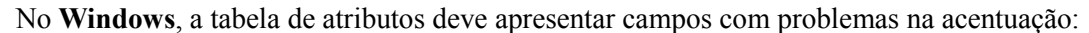

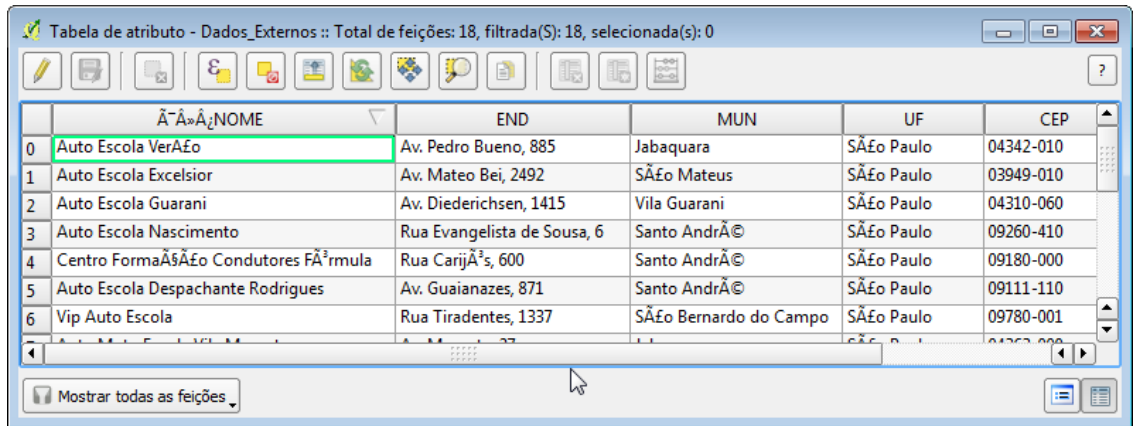

Este é um problema clássico de codificação de caracteres. Toda acentuação está truncada. Há duas formas de resolver esse problema.

**Primeira Forma**: remova o arquivo dos pontos do **QGIS 2.0** e adicione-o novamente através do botão **Adicionar Camada Vetorial.** Na **codificação,** em vez de **System**, selecione **UTF-8:**

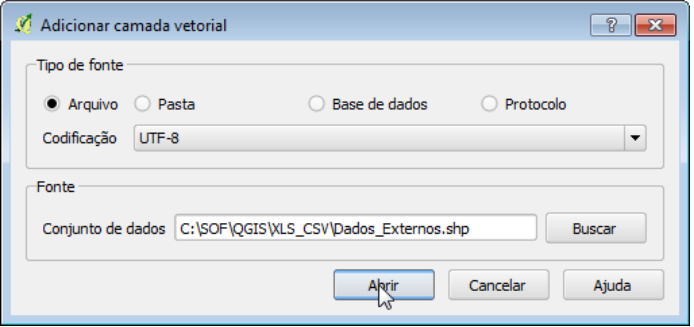

Isso é suficiente para restaurar visualmente a acentuação original.

**Segunda Forma**: os pontos distribuídos pelo mapa nos dão a certeza que estamos trabalhando com informação geoespacial, correto? Então temos o mais importante: a referência espacial dos pontos.

Para gravar o arquivo shapefile permanentemente na codificação do sistema, use a ténica anterior e carregue o dado em **UTF-8** no ambiente de trabalho do **QGIS**. Em seguida, clique com o botão direito do mouse sobre a camada de pontos e escolha a opção **Salvar Como**. Nas opções seguintes, modifique a codificação para **System** e salve uma cópia do arquivo shapefile:

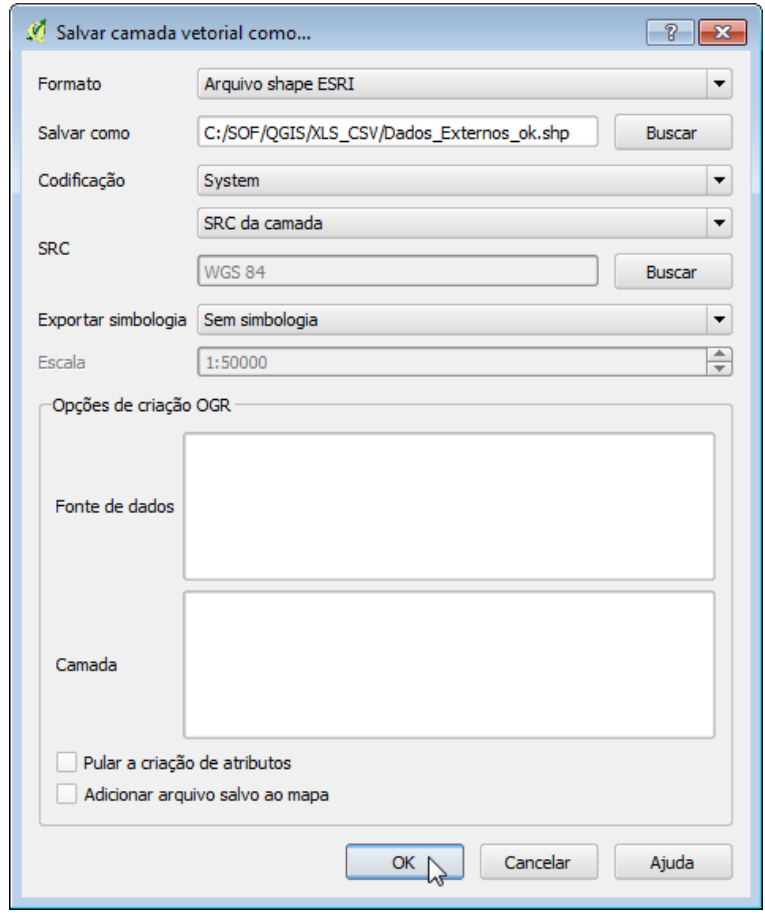

Este foi o procedimento para geocodificação de endereços no **QGIS 2.0**. Recomendo pesquisar outras opções para geocodificação de endereços disponíveis na Internet e comparar os resultados.

*Dúvidas e sugestões podem enviadas para o e-mail [contato@processamentodigital.com.br](mailto:contato@processamentodigital.com.br)*